**Product Information Manager PIM**

### **Maintenance Workflow**

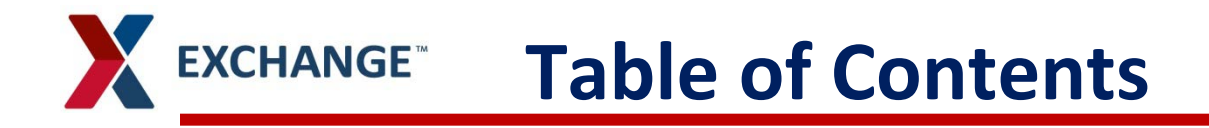

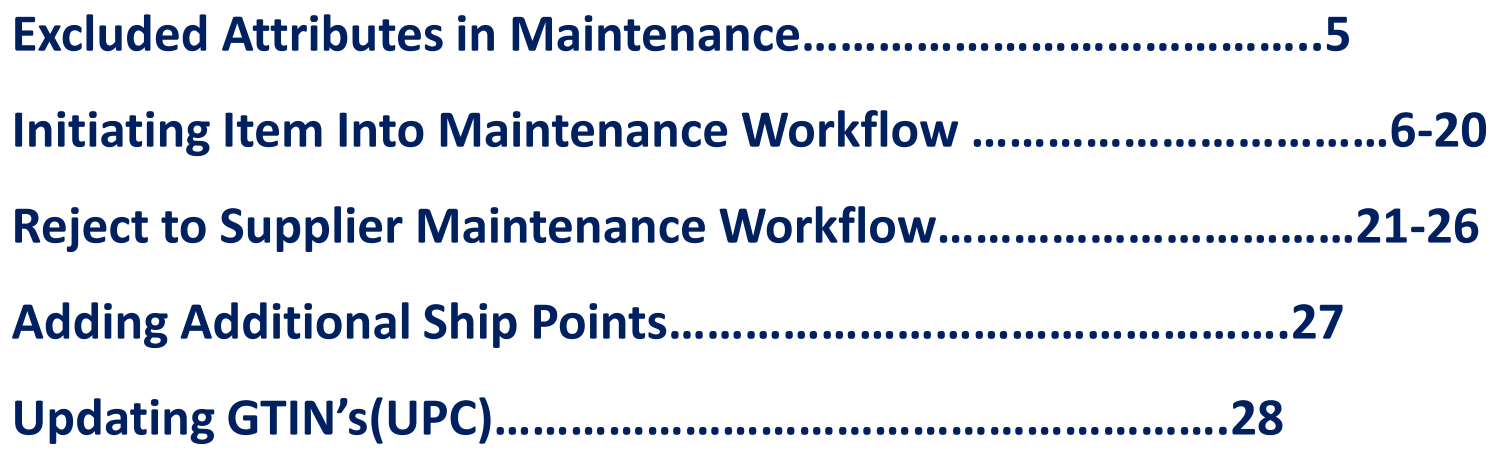

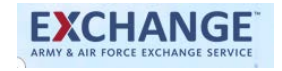

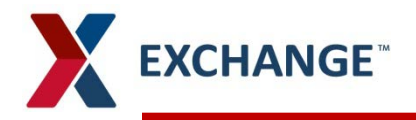

#### **Supplier Login Page http://pim.aafes.com/webui/supplierwebui** $\blacktriangleright$

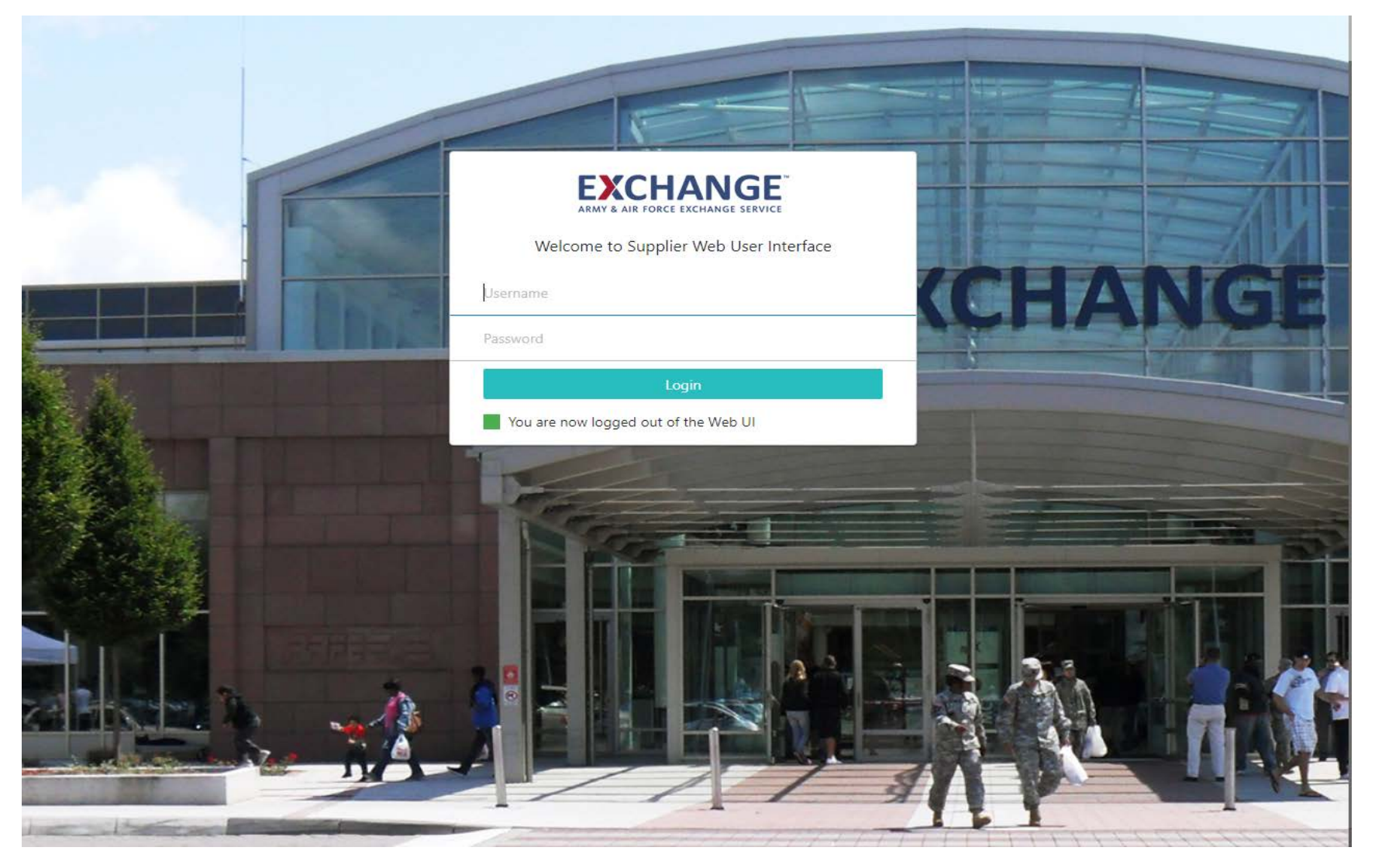

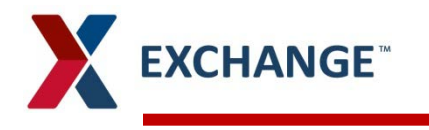

**Maintenance Workflow** is a new workflow for existing items.

Items that need to be updated should be brought back into your Vendor Maintenance Workflow Widget.

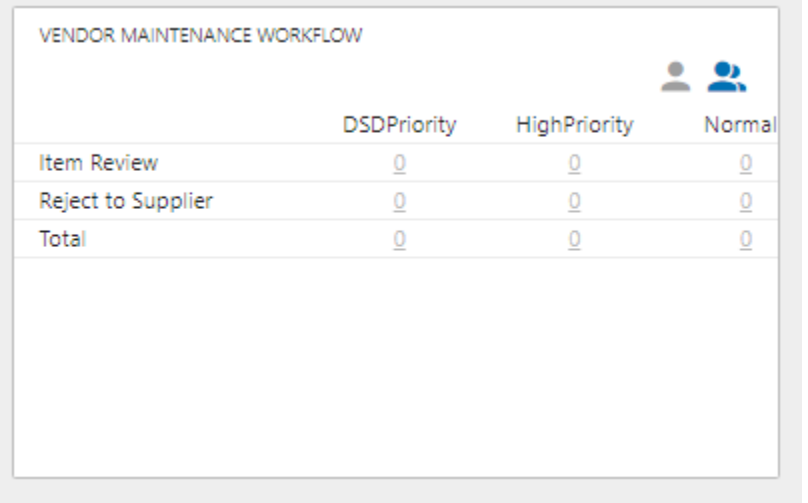

### **EXCHANGE<sup>®</sup> Excluded Attributes from Maintenance**

- $\blacktriangleright$ **The following attributes are not editable in the Maintenance workflow**
	- **Color**  $\blacktriangleright$
	- **Size**  $\mathbf{v}$
	- **Cost – contact buyer, change is done outside of PIM**  $\blacktriangleright$
	- **Primary Ship Point** $\blacktriangleright$

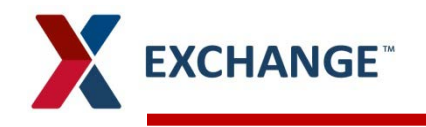

 $\blacktriangleright$ **Enter the GTIN (UPC), Item Name or VPN in the "Search Item/Item Family" widget and click on the magnifying glass.**

#### **EXCHANGE** 這  $\overline{5}$   $\overline{G}$  BULOVA WATCH CO INC  $\blacktriangleright$ **WELCOME VENDOR WORKFLOW** VENDOR MAINTENANCE WORKFLOW SS EXPORT FAMILY&ITEMS <u>22</u> ≗  $\mathbf{R}$ ĒΞ, Logged in: HighPriority **DSDPriority** Normal **Initiate New Items** LATOYA COLLOWAY All suppliers  $\overline{\phantom{a}}$ **Item Review DSDPriority** HighPriority Normal Reject to Supplier **Bottoms**  $\circ$  $\underline{\mathbf{O}}$  $\circ$ User Details Item Review Total  $\circ$  $\circ$  $\circ$ **Dress** Reject to Supplier  $\overline{\mathbf{0}}$ **Total Items:** Logout Export SS EXPORT ITEMS SS ECOMM FAMILY&ITEMS SS ECOMM ITEMS UPLOAD ASSETS IMPORT ITEM/ITEM FAMILY SEARCH ITEM/ITEM FAMILY īь, īΞ. ĒΕ, 027664714920 All suppliers  $\overline{\phantom{a}}$ All suppliers  $\overline{\phantom{a}}$ All suppliers  $\overline{\phantom{a}}$ Previous Searches Drop file here 882800770488 Bread (Shelf Stable) Pet Training/Co... Vegetables - Pr... Social Ornaments Hair - Styling ...  $\alpha$ Vegetables - Pr... Cosmetics - Lips Greeting Cards/... Antacids/Indige... Social Select file Select file Export Export Export QUICK LINKS WATCH INTRODUCTORY VIDEO **Import Smartsheet Status Log** Import File Supplier Video **User Guides** Need Help? Send an email to AAFES Admin

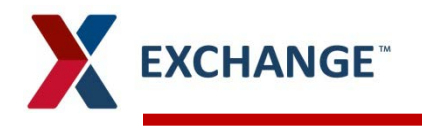

**Your item screen should open, Click on "Initiate into Maintenance" (if the button is gray, this**  X. **means that your item is currently in a workflow.** 

#### **Workflows that the item could be in** У

- Pod Review  $\lambda$
- Item Review  $\mathbf{v}$
- Reject to supplier  $\mathbf{v}$
- Maintenance  $\mathbf{v}$

#### **EXCHANGE**

E E G BULOVA WATCH CO INC

#### $\geq$ **Item Details**

Primary Product Hierarchy > Product Root > Products > Ladies Clothing > Ladies Outerwear > Womens > Active > Womens Nike Active jacket > Womens Nike Active jacket large

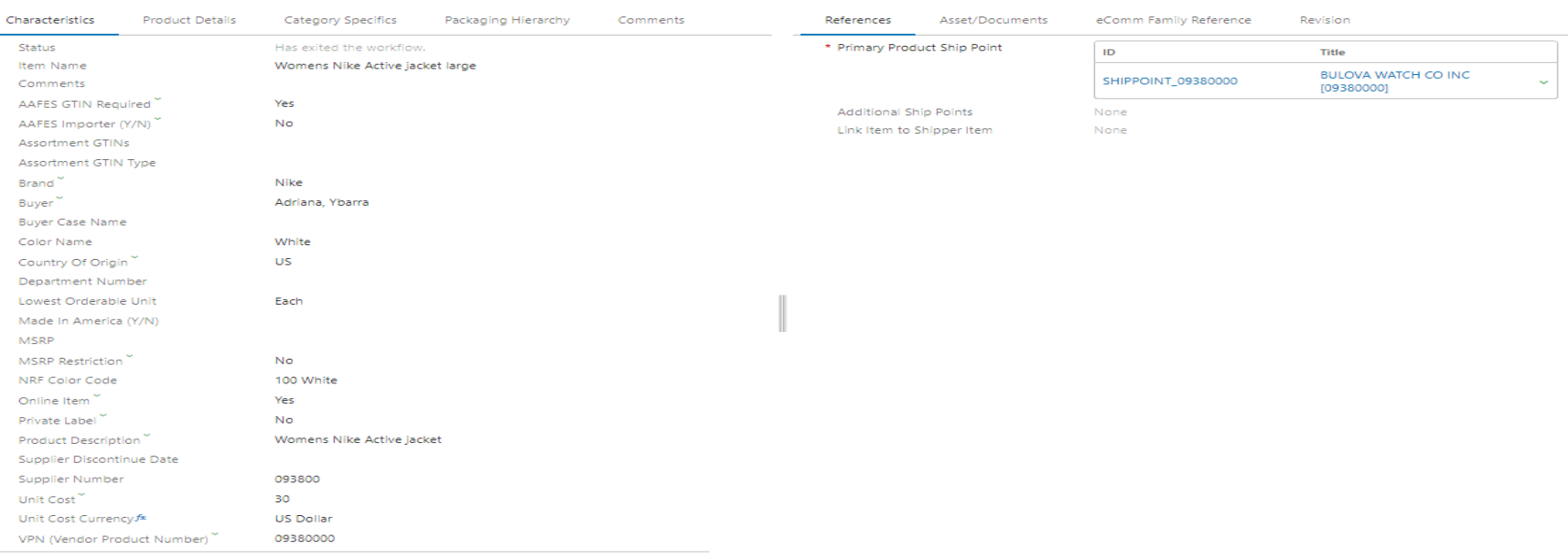

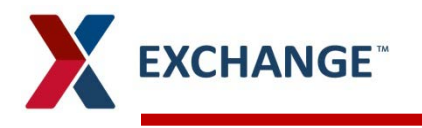

- **A message will pop up saying "STEP Workflow "Buy-Side Item Maintenance" has**   $\blacktriangleright$ **been started.**
- **Click on "Exchange" in the top left corner of the screen to return to your home**   $\blacktriangleright$ **screen.**

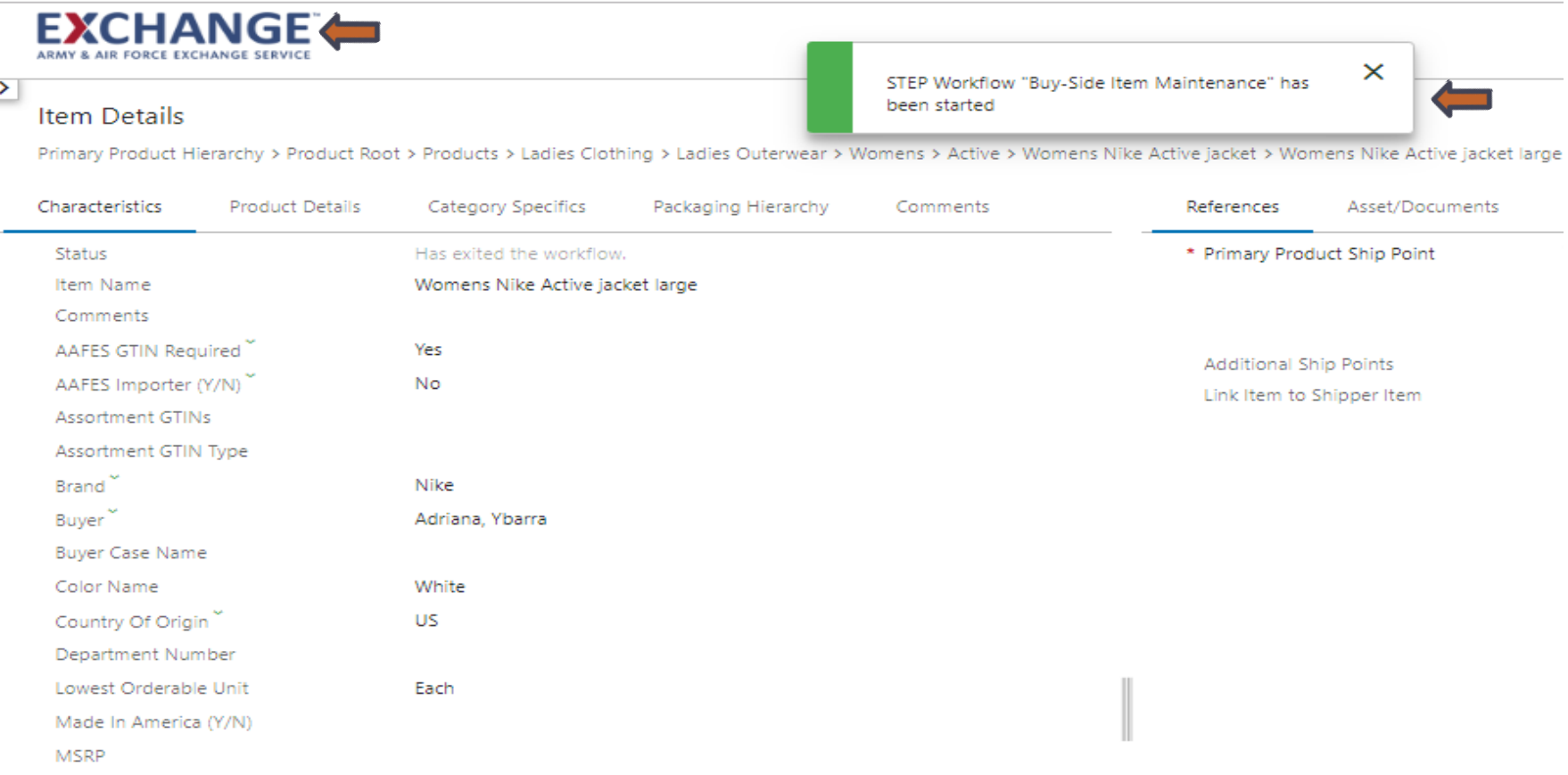

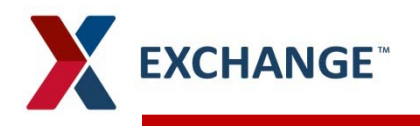

#### **When bring an Item Family/Items back into the workflow**  $\blacktriangleright$

- Go to your tree  $\lambda$
- Click drop down for supplier root folder  $\lambda$
- Find your vendor  $\lambda$
- Click products folder  $\lambda$
- Click Items tab to see items $\lambda$

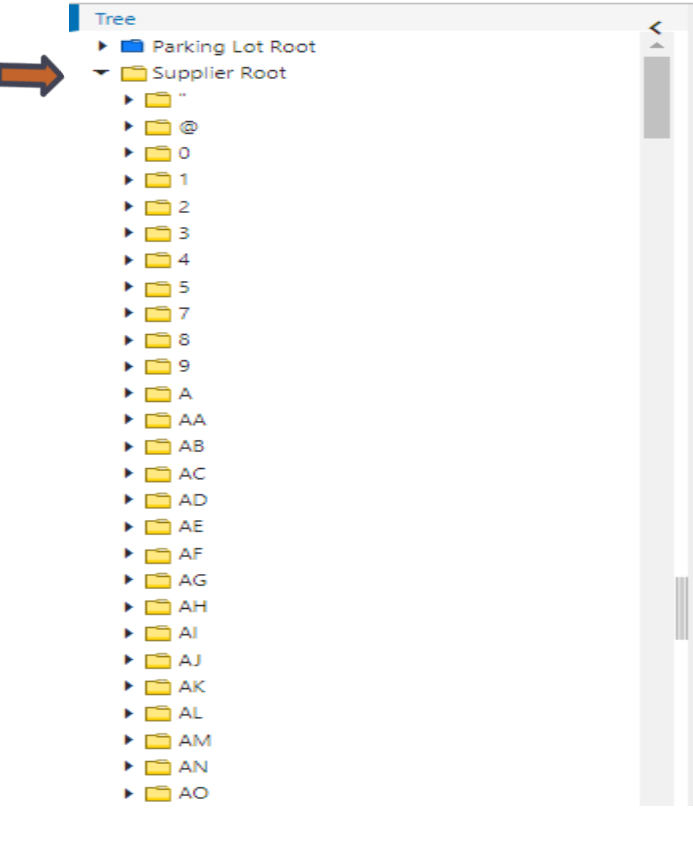

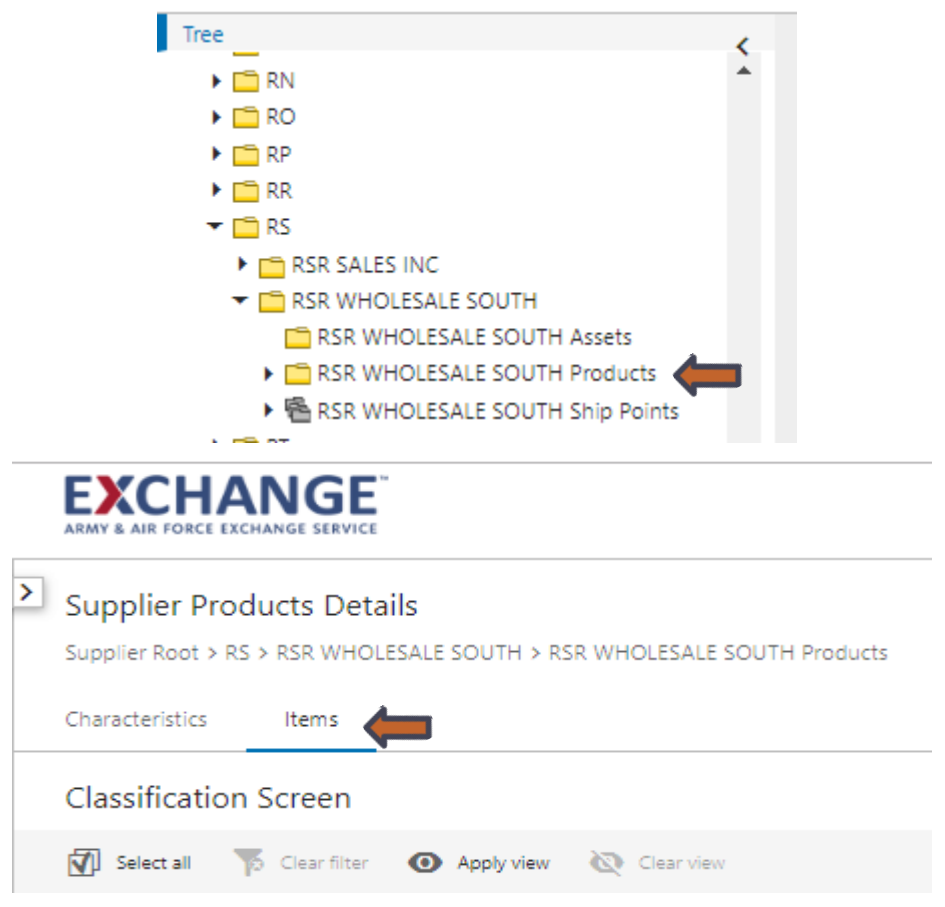

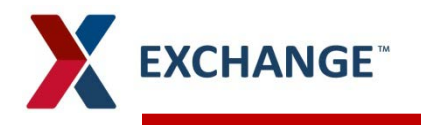

#### **You can filter on Item/Items that you want to bring back into the workflow**  $\blacktriangleright$

- Click Select All  $\lambda$
- Click Initiate into Maintenance  $\mathbf{v}$

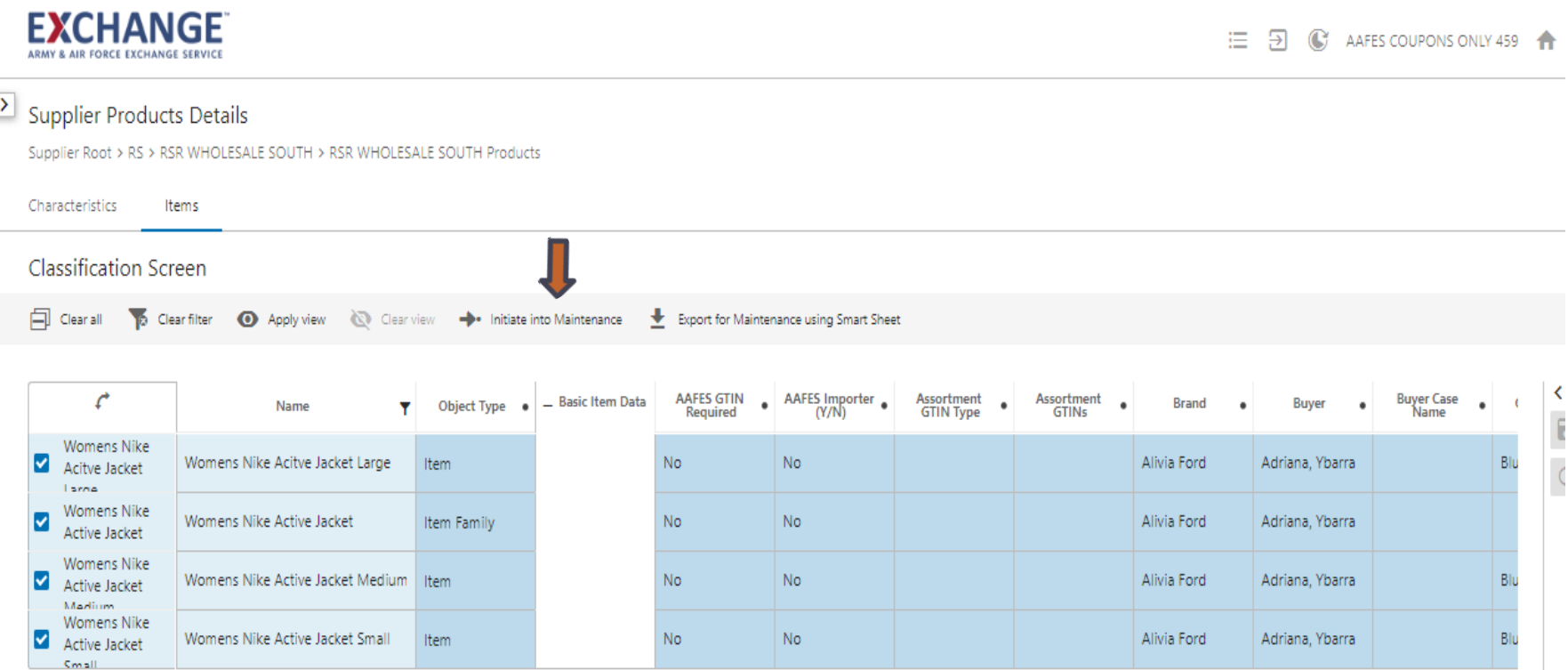

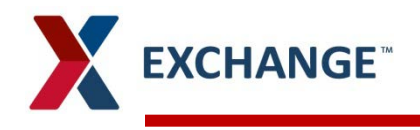

**EXCHANGE** 

## **Maintenance Workflow**

 $\Xi$   $\Xi$   $\Theta$  BULOVA WATCH CO INC

- **Once back on your home screen, the item is now in in your Vendor Maintenance**   $\blacktriangleright$ **Workflow**
- **Click on the number below the "Normal" column.**  $\blacktriangleright$

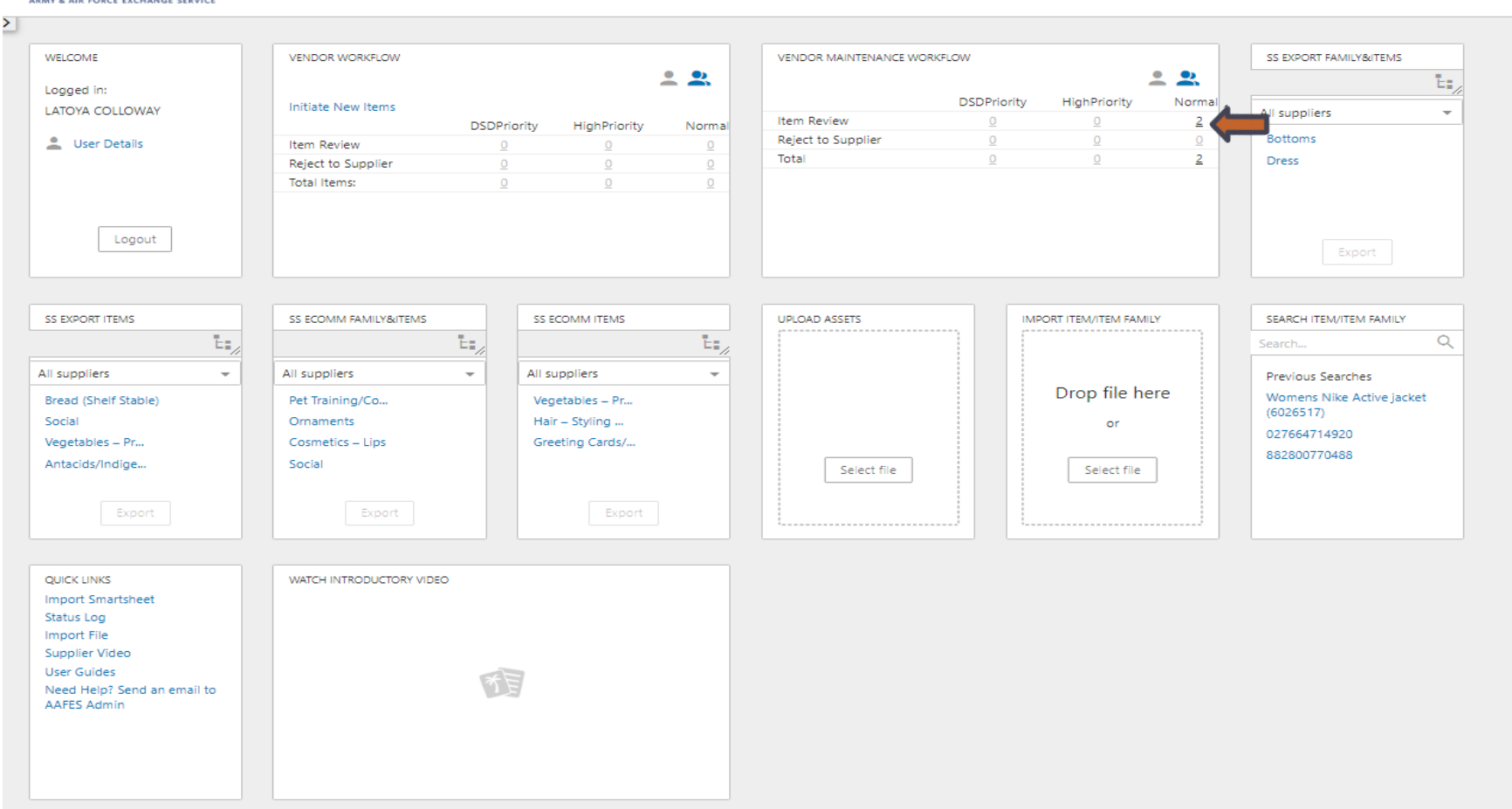

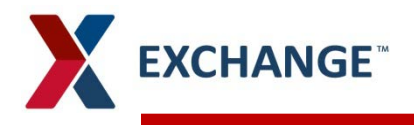

- **Locate the Item and/or corresponding Item Family to update. In this example, it is an Item Family and Item we are updating. You will need to update the Item Family and the information will flow down to the Item.**
- $\blacktriangleright$ **If it is a family you must work the parent along with any children being updated**

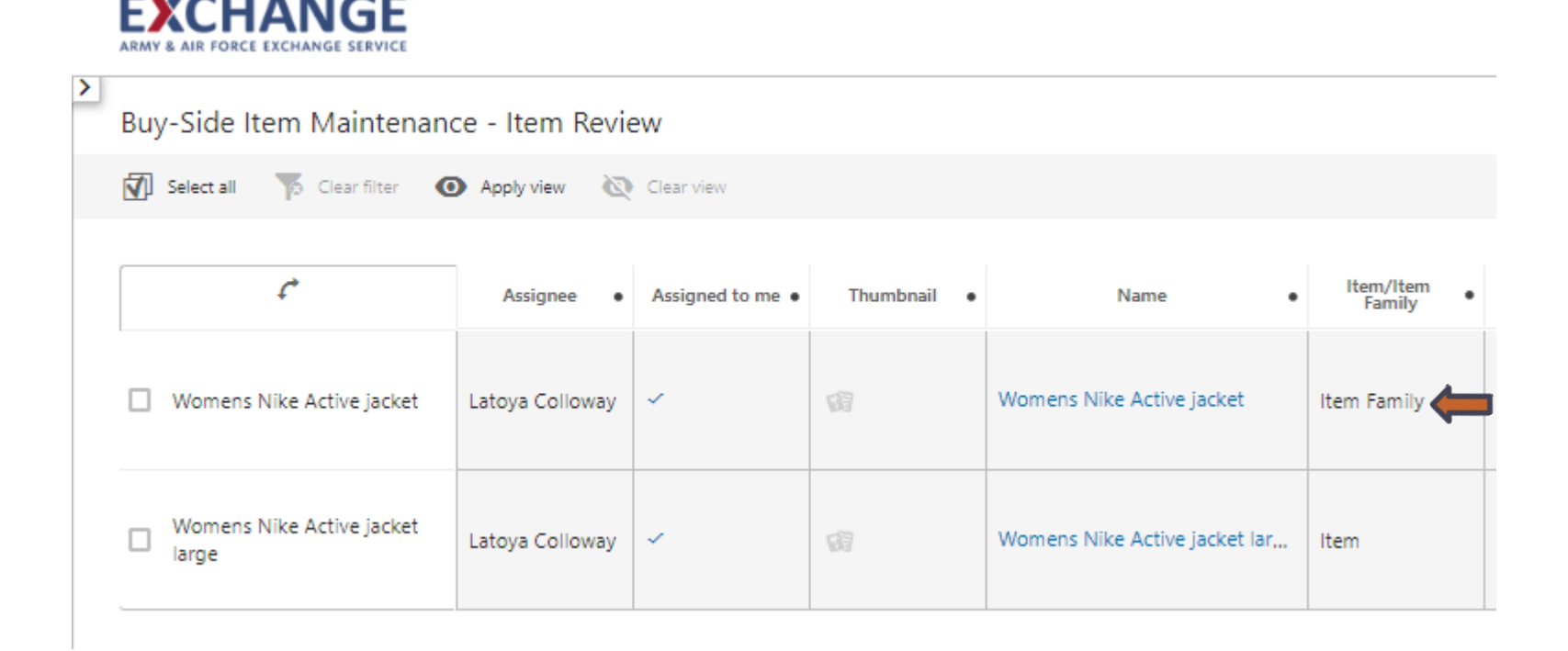

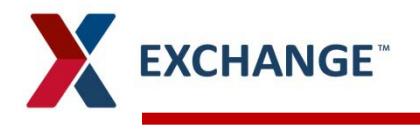

**You are able to assign many items at once (maximum of 300 items). If you**   $\blacktriangleright$ **click select all it will select all the items in your item review, ensure all items are assigned to you**

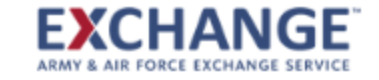

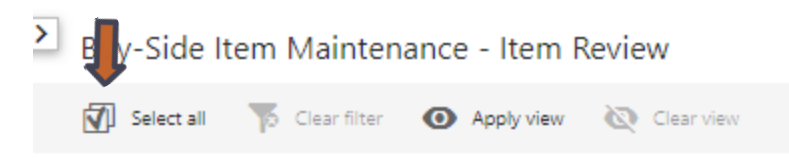

Buy-Side Item Maintenance - Item Review

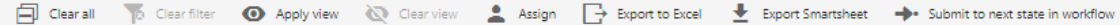

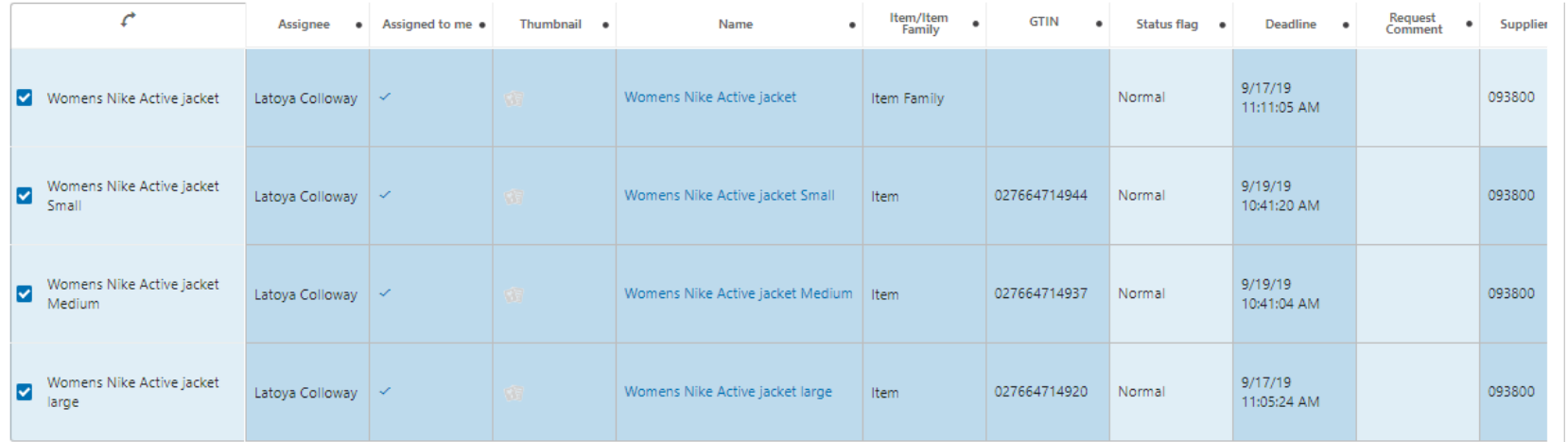

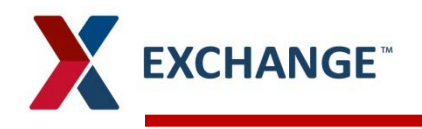

**Click on the Item/Item Family name link under the Name column. This will open the**   $\blacktriangleright$ **Item Family to be worked in the next screen shown.**

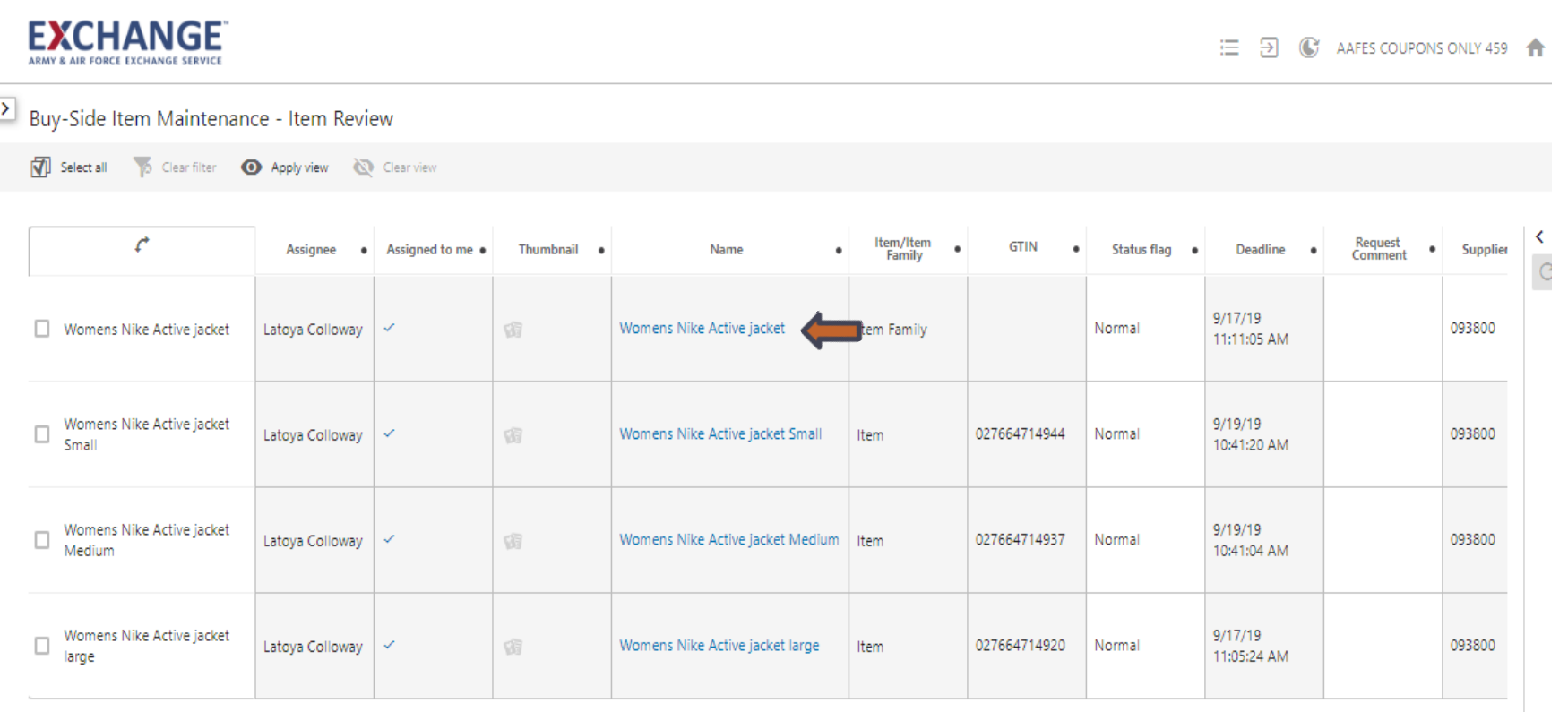

14

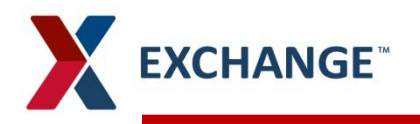

- **Ensure all mandatory attributes are populated. Make updates and click save.**  $\mathbf{v}$ 
	- Verify buyer, if the buyer is not the same please change  $\lambda$

EVCUANCE

**Click on Exchange in the upper left hand corner to get back to your home screen.**  $\blacktriangleright$ 

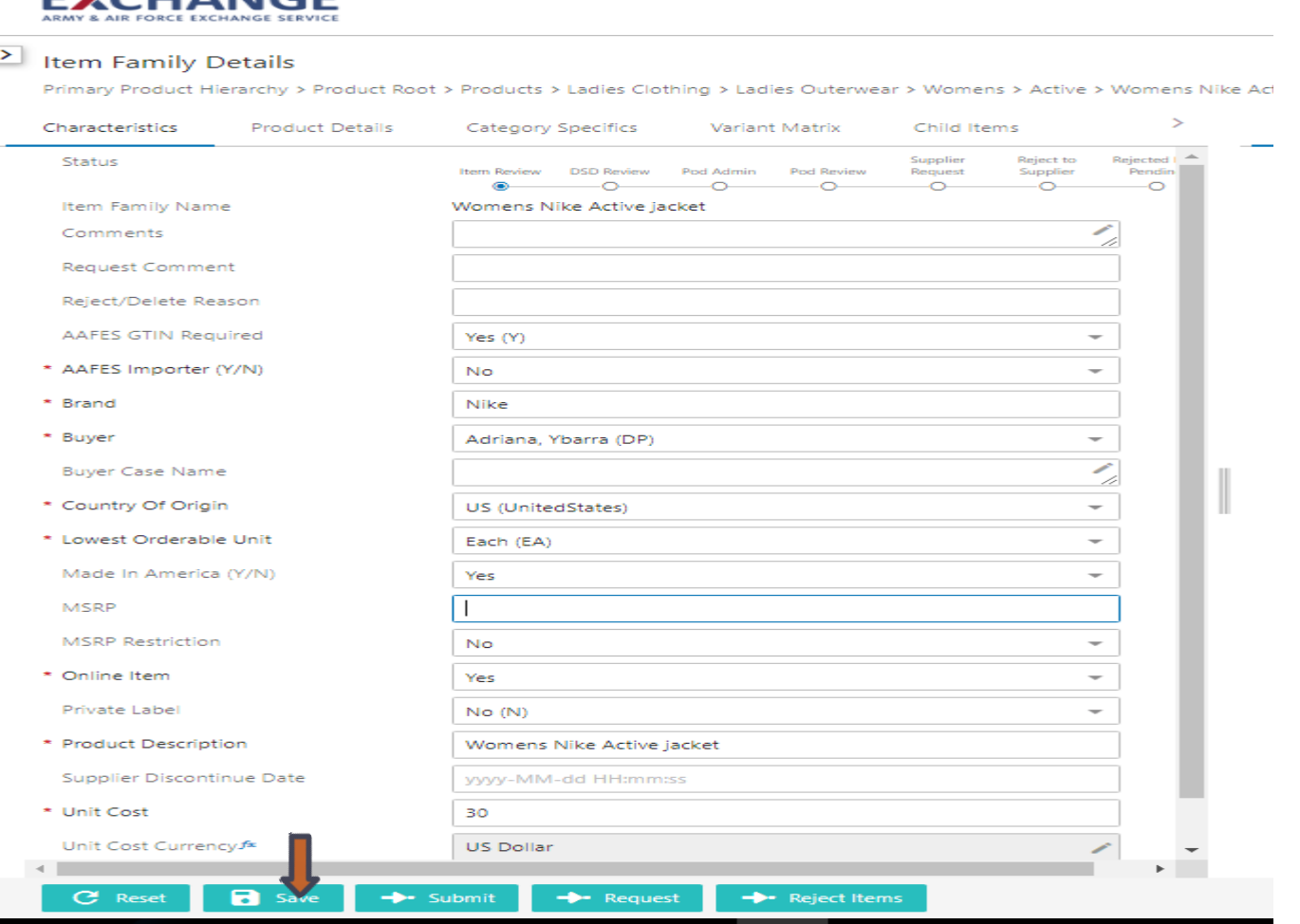

**If you are changing online N to Y there will be more mandatory attributes to**   $\blacktriangleright$ 

 $\overline{\phantom{a}}$ 

**enter.** \* Online Item Yes

**KCHANGE** 

- You must click save after changing this value or you will not see the new mandatory  $\lambda$ attributes.
- $\blacktriangleright$ **After all mandatory attributes are entered, and if this is all you were changing, click save and submit.**

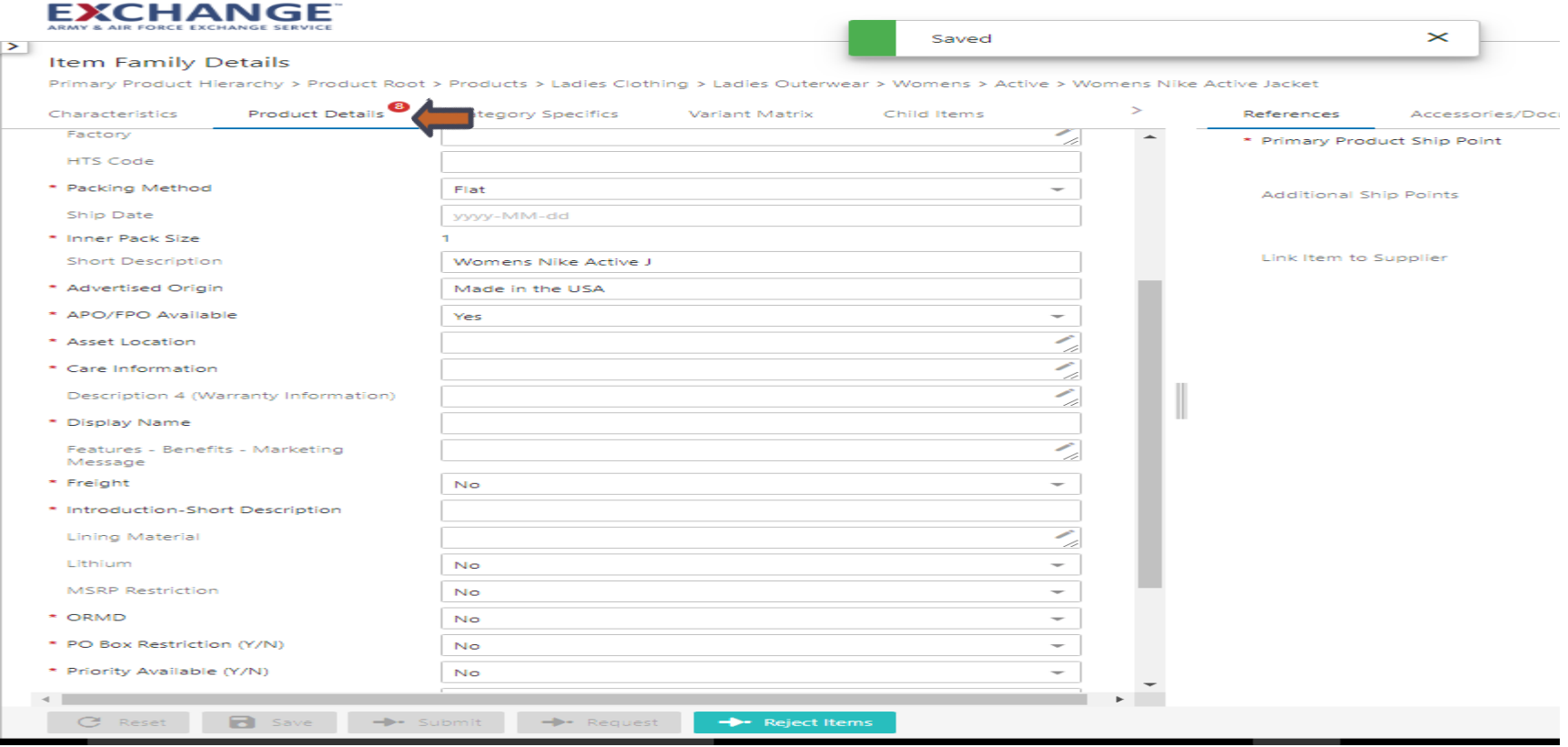

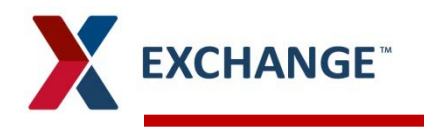

**Click on the number under "Normal" for the Item Review bucket in the Vendor**   $\blacktriangleright$ **Maintenance Workflow.**

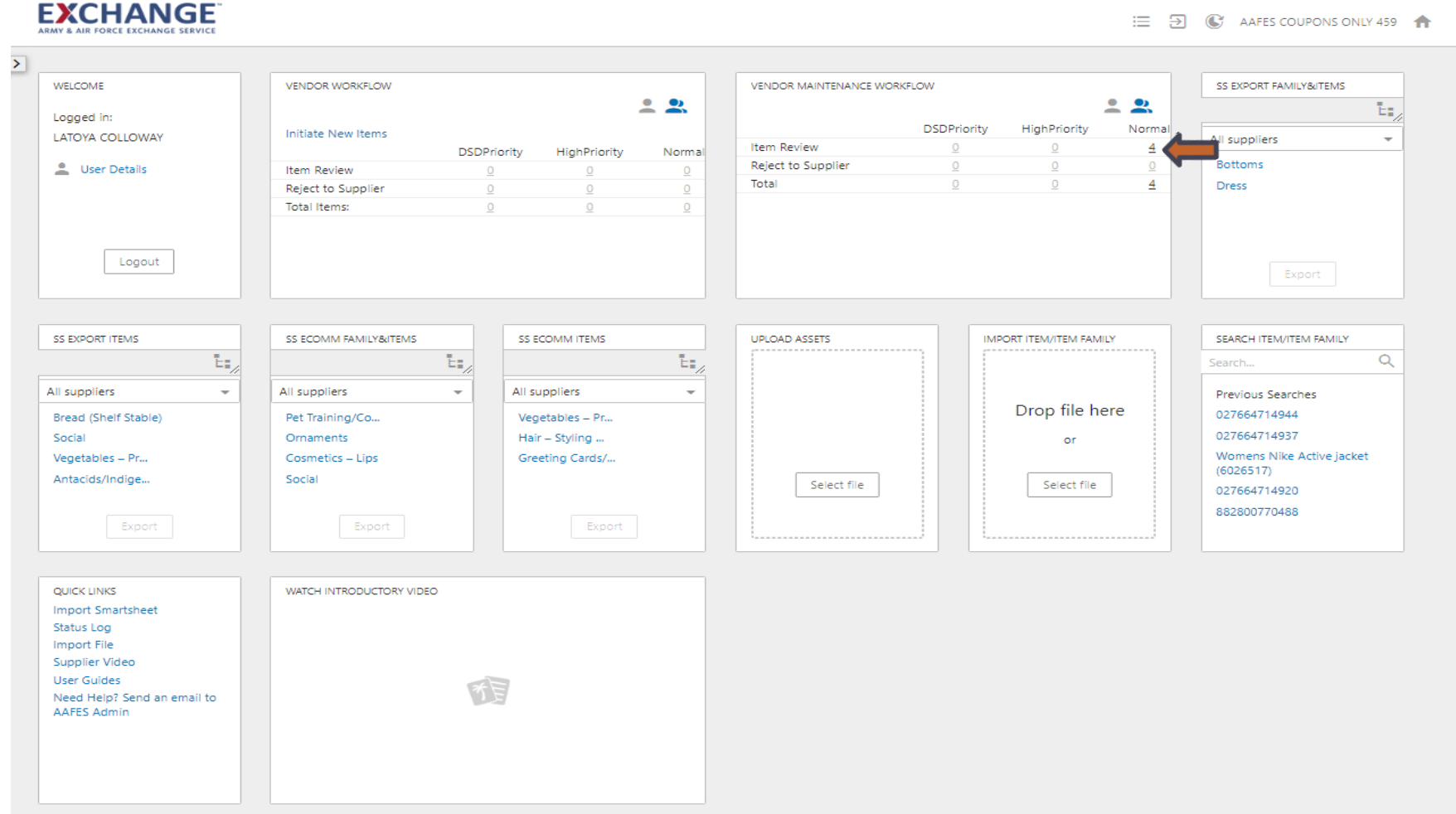

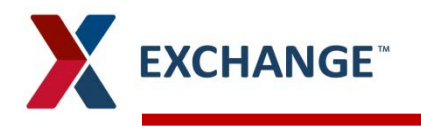

- **Locate the Item and Item Family again, ensure item is assigned to you.** ⋗
- **Click the boxes for the Item Family/Items that you are submitting. If these are the**   $\blacktriangleright$ **only things in your Item Review, you can click on "Select all".**
	- Remember, if you have several different items in your workflow, you can filter before you select all as  $\lambda$ showed on pg. 10

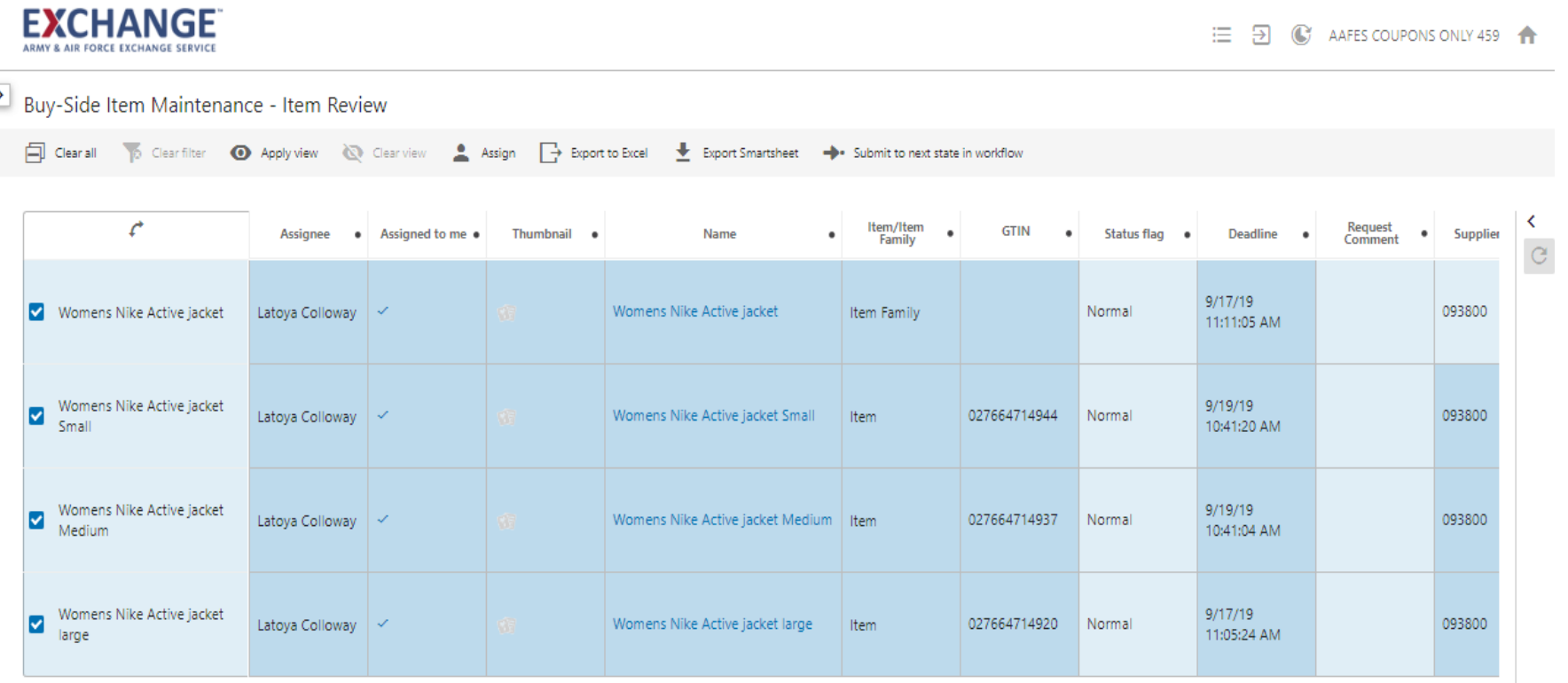

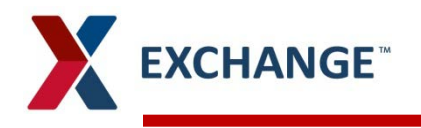

- **Once the boxes are checked, a box will open a "submit to next state in workflow"**   $\blacktriangleright$ **button. Click on "Submit to next state in workflow"**
- **Select "Submit", and click OK.**  $\blacktriangleright$

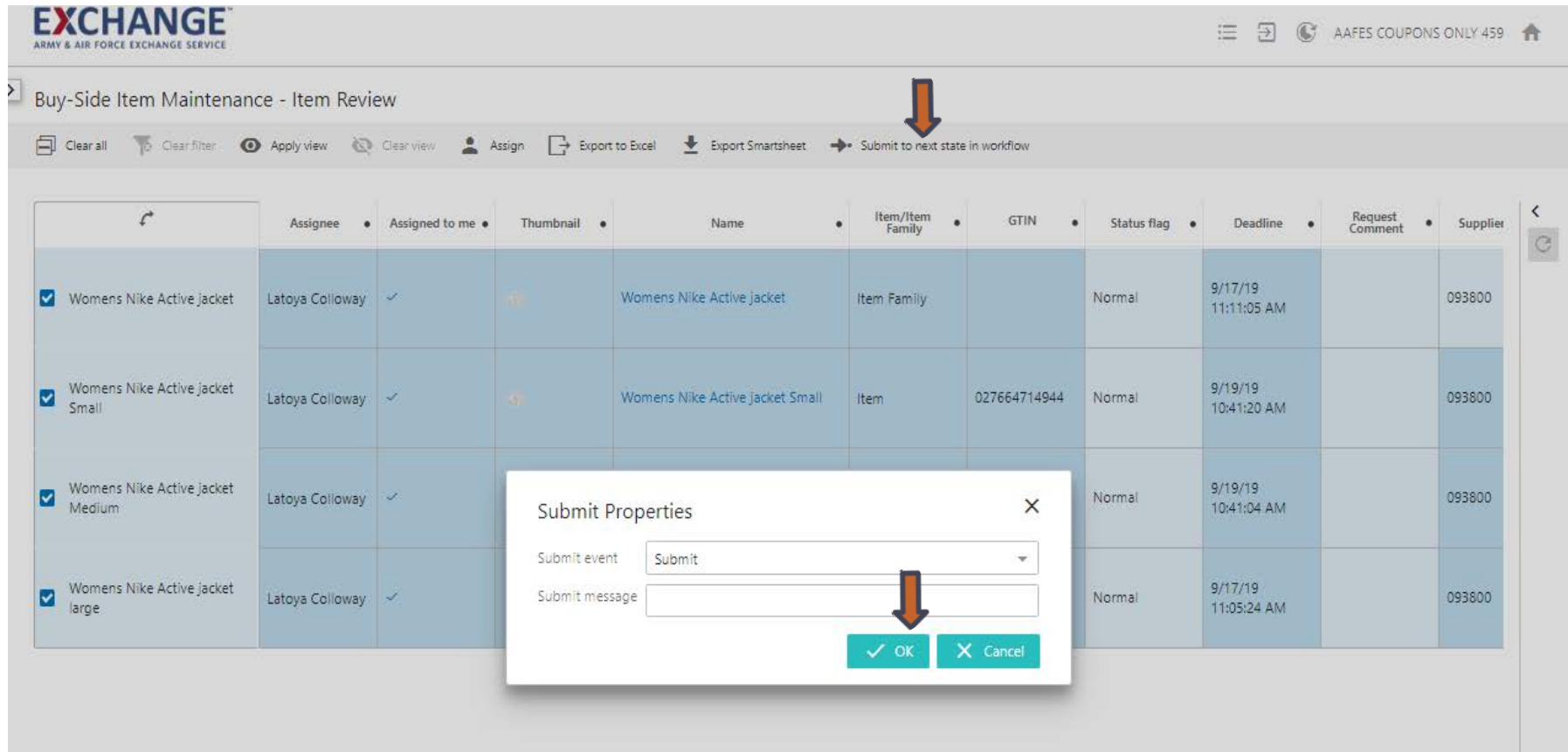

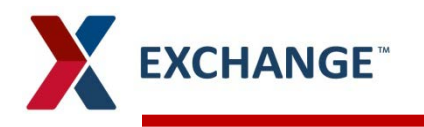

#### **A message will pop up saying how many items submitted.**

- If any mandatory attribute values are nulled out you will not be able to submit your item.  $\lambda$
- $\blacktriangleright$ **The Item and Item Family will then disappear from your screen. This means they have been submitted to the buyers.**
	- Please note that you can work multiple Items attached to an Item Family at once, but you MUST bring in  $\lambda$ each Item AND the Item Family into your workflow. Once they are all in your workflow and after you have updated the necessary information, you must submit the Item(s) and the Item Family together.

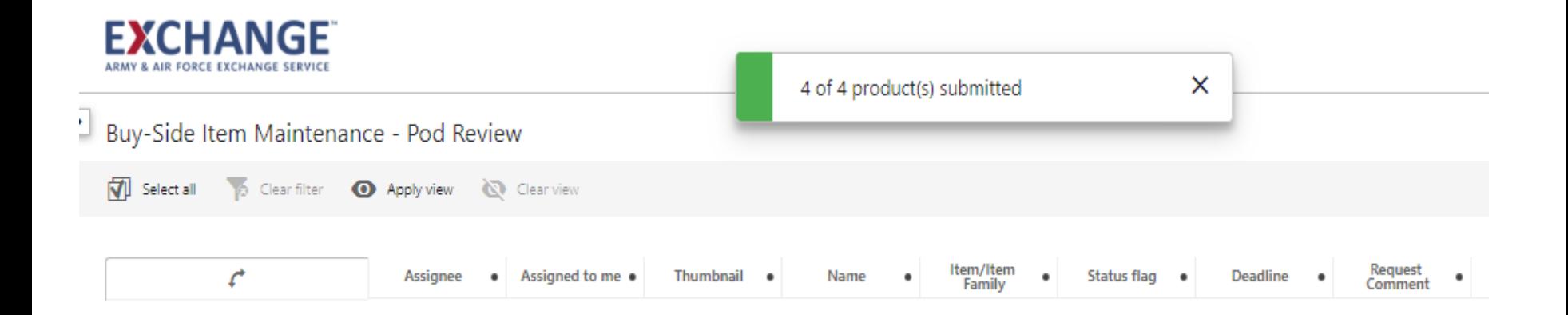

- $\blacktriangleright$ **If an item is rejected back to you, after it is submitted to the buyer, it will come back to you in the Maintenance Workflow only it will be in your Reject to Supplier**
- **Click on the number under "Normal" for the Reject to Supplier bucket in the**   $\blacktriangleright$ **Vendor Maintenance Workflow.**

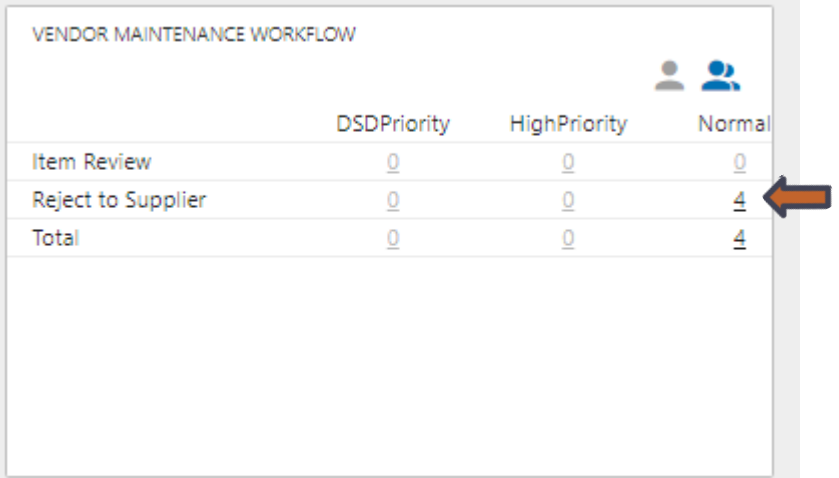

**Click on the Item/Item Family name link under the Name column. This will**   $\blacktriangleright$ **open the Item Family to be worked in the next screen shown.**

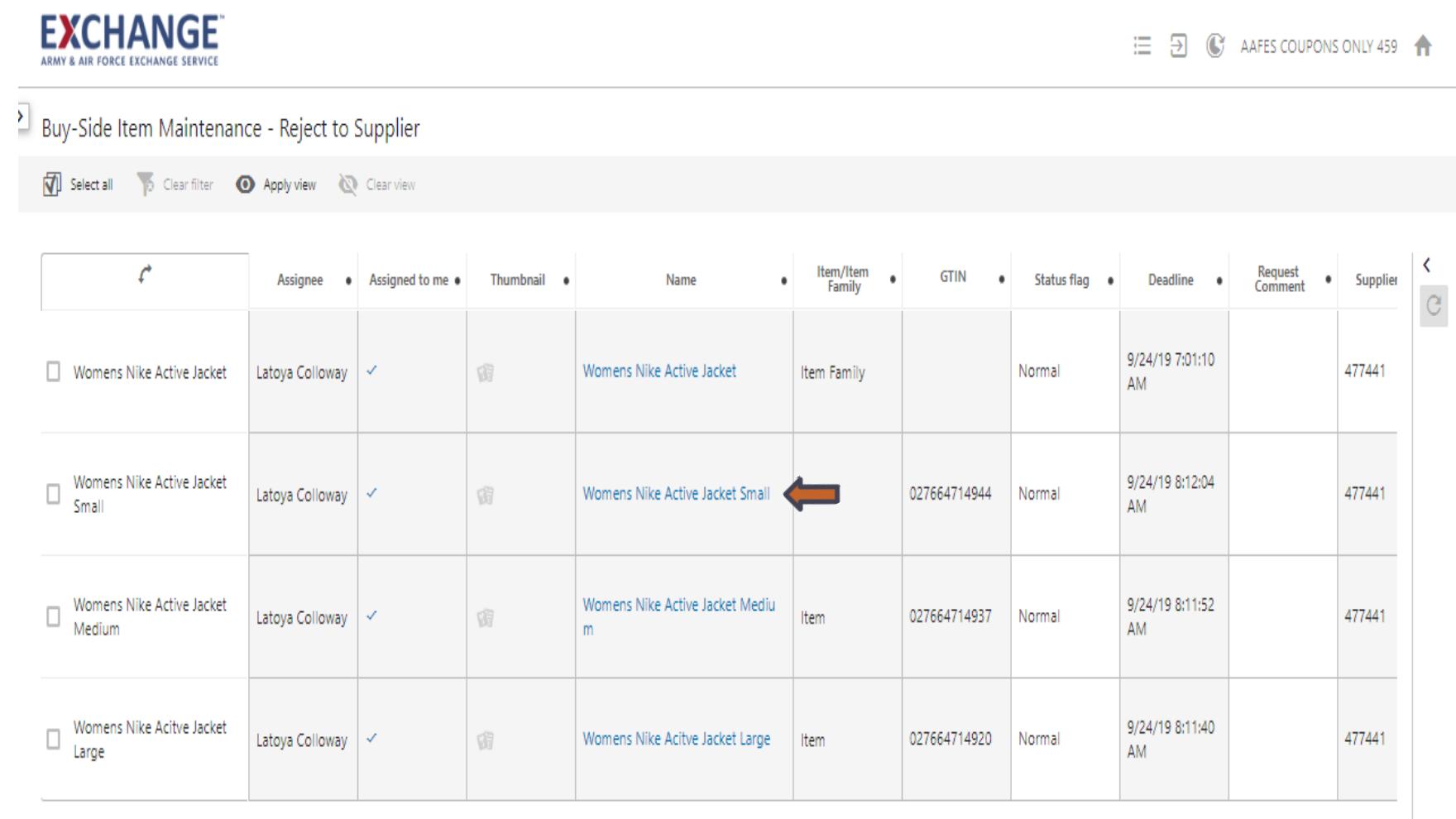

- **Ensure all updates have been made and click save.**  $\blacktriangleright$
- **Click on Exchange in the upper left hand corner to get back to your home**   $\blacktriangleright$ **screen.**

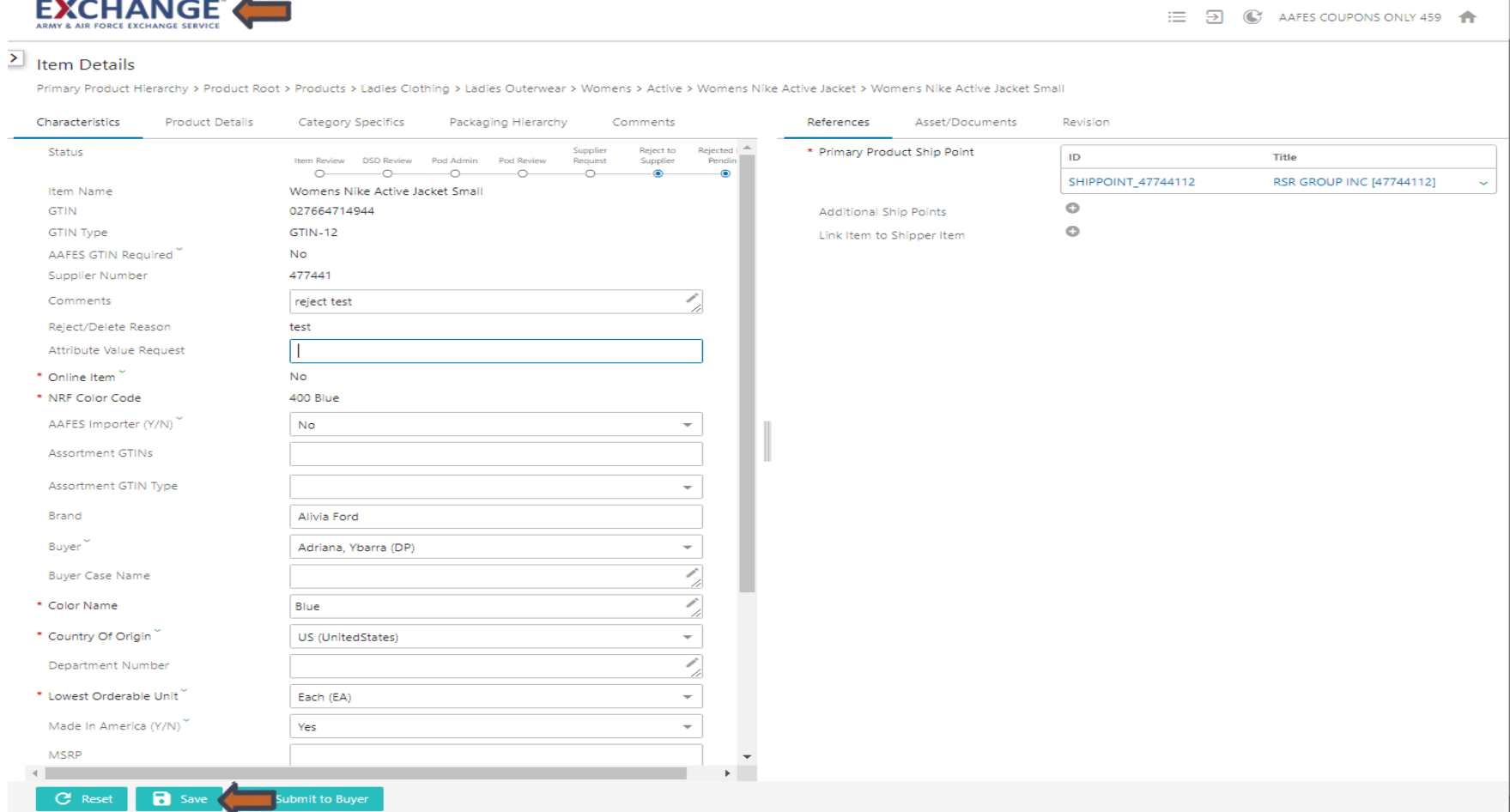

# EXCHANGE<sup>®</sup> Maintenance Workflow

**Click on the number under "Normal" for the Supplier Reject bucket in the**   $\blacktriangleright$ **Vendor Maintenance Workflow.**

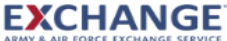

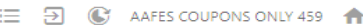

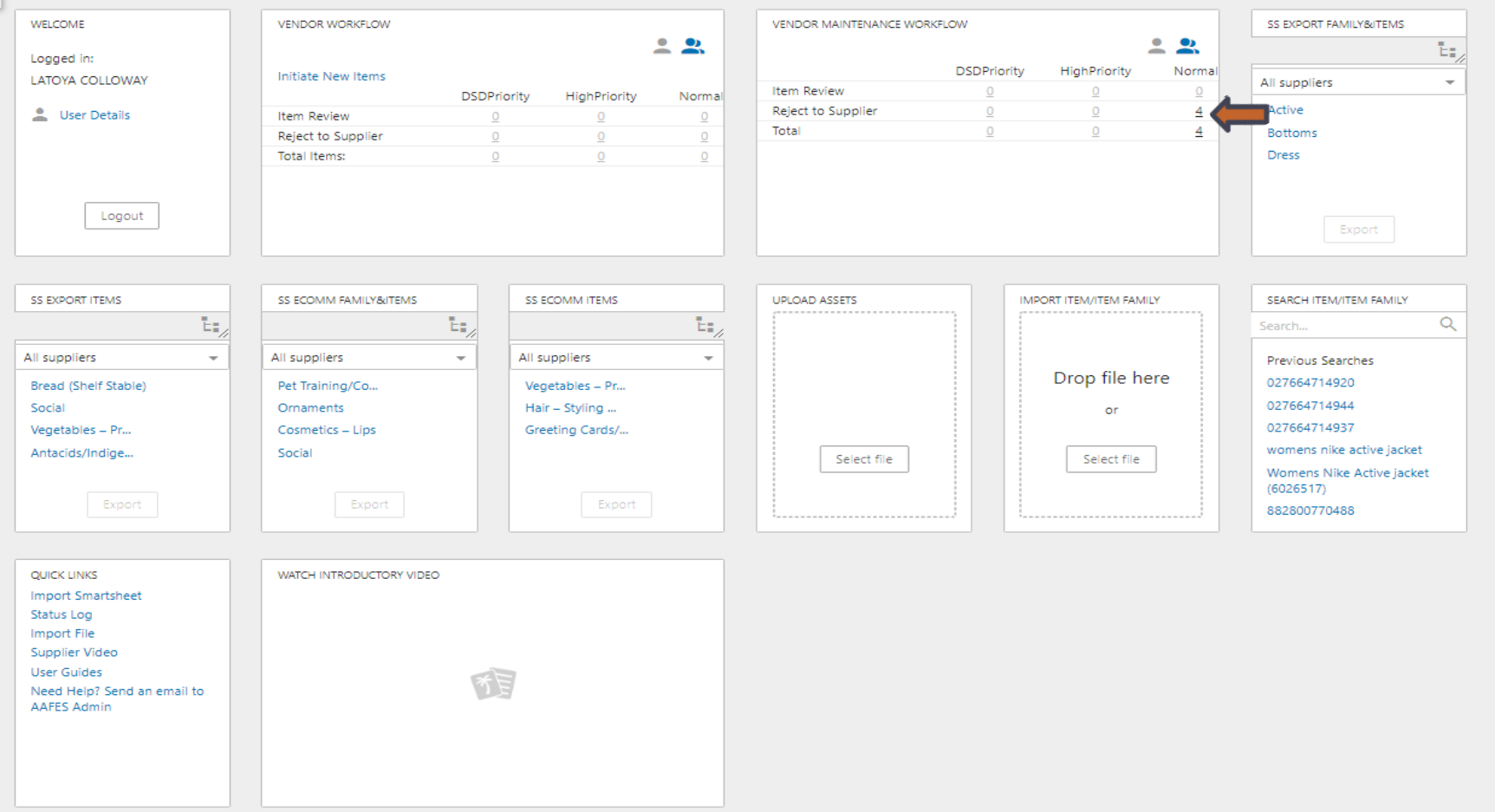

- $\blacktriangleright$ **Locate the Item and Item Family again, ensure item is assigned to you.**
- $\blacktriangleright$ **Click the boxes for the Item Family/Items that you are submitting. If these are the only things in your Item Review, you can click on "Select all".**
	- Remember, if you have several different items in your workflow, you can filter before you  $\lambda$ select all as showed on pg. 10

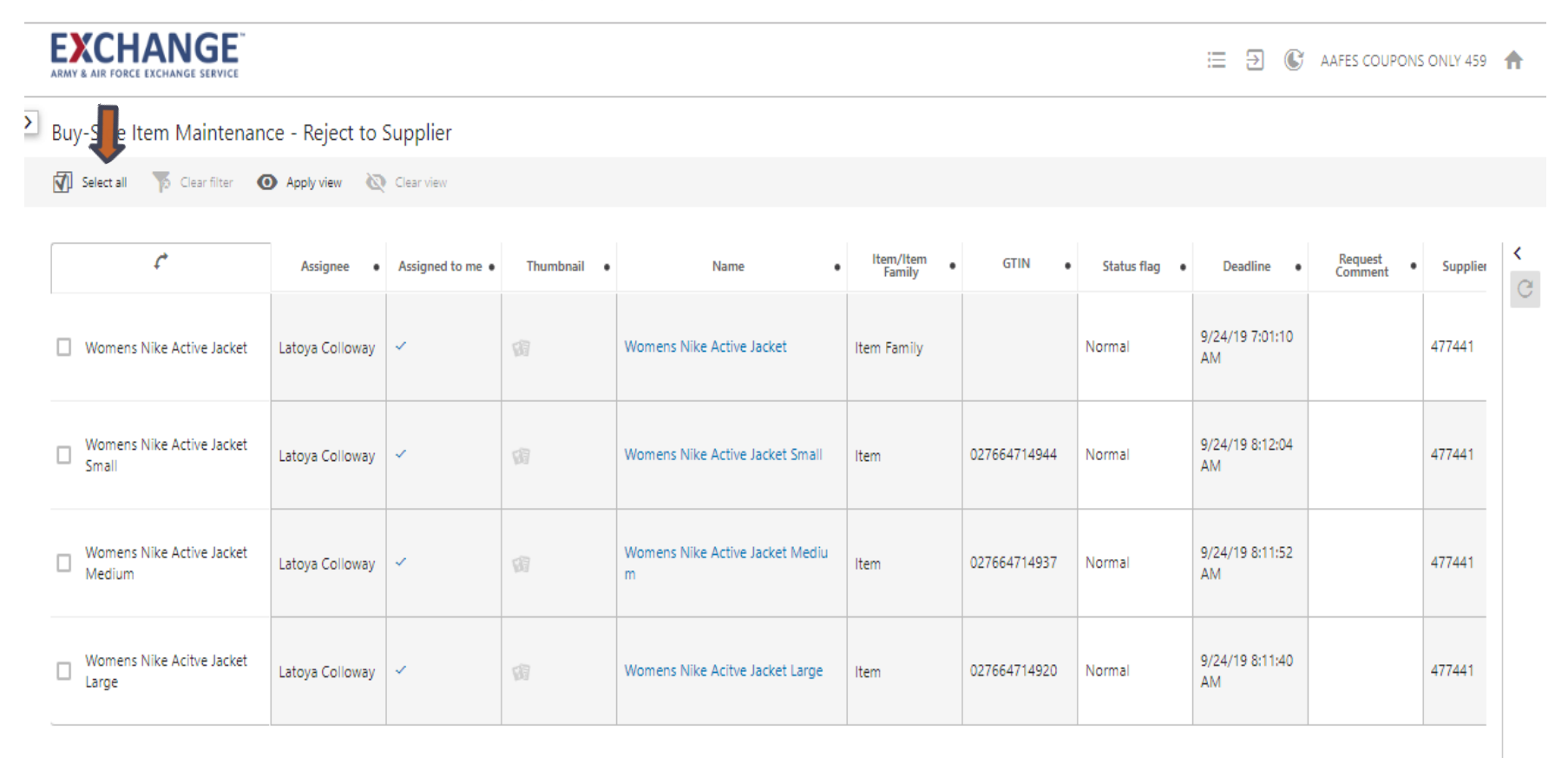

- **Once the boxes are checked, a box will open a "submit to next state in**   $\blacktriangleright$ **workflow" button. Click on "Submit to next state in workflow"**
- **Select "Submit", and click OK.**  $\sum$

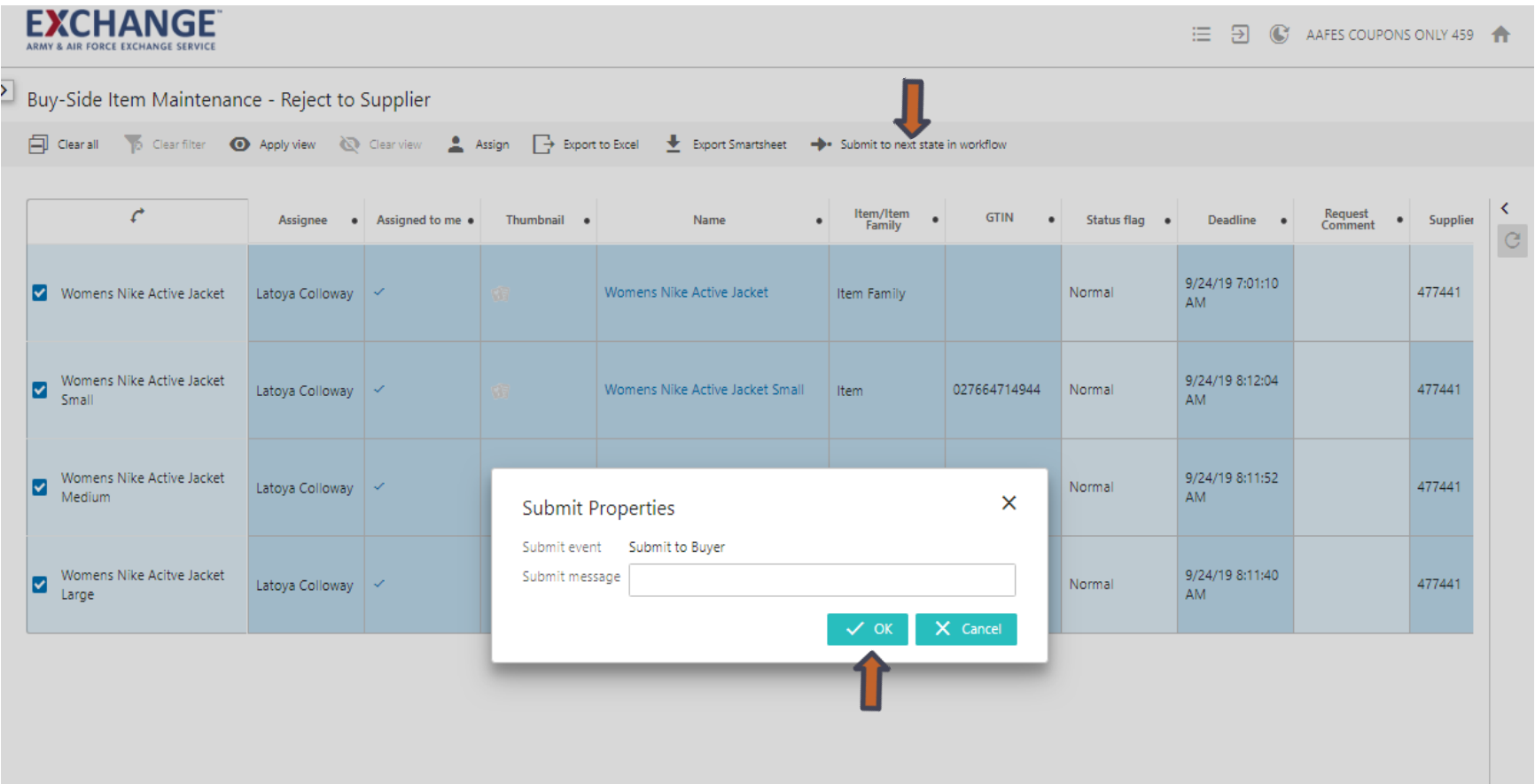

#### **EXCHANGE Adding Additional Ship Point**

#### $\blacktriangleright$ **Adding Additional Ship Point**

#### **When adding a Secondary Ship Point, you must**  $\blacktriangleright$

- Click plus sign next to additional Ship Points
- Type the name of your vendor, click search, select ship point, click ok
- You will see the addition ship point has been added

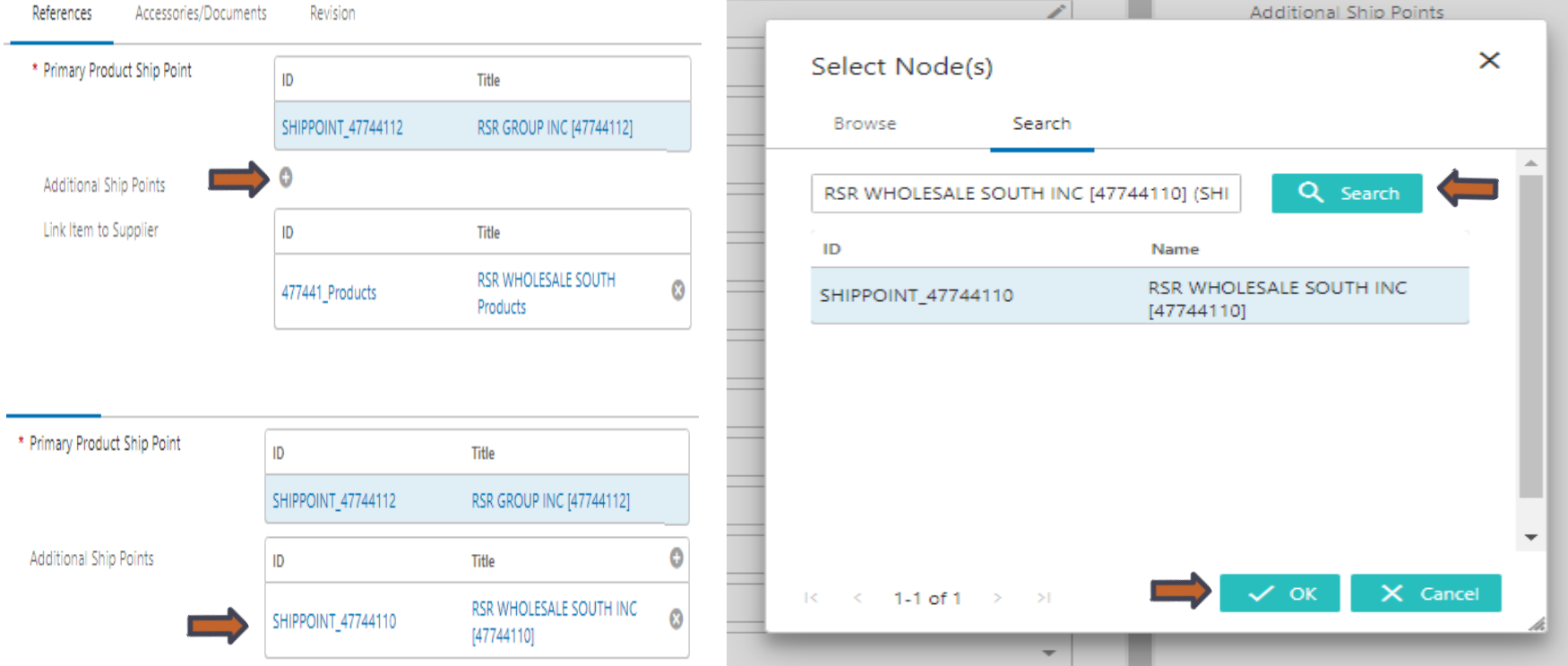

#### **EXCHANGE™ Updating GTIN's (UPC)**

#### **Updating GTIN's (UPC)**  $\blacktriangleright$

- Enter new UPC in the in the Assortment GTIN field (there can be more  $\blacktriangleright$ than one UPC in this field)
	- Select your Assortment GTIN Type
	- Click save and submit.  $\mathbf{v}$

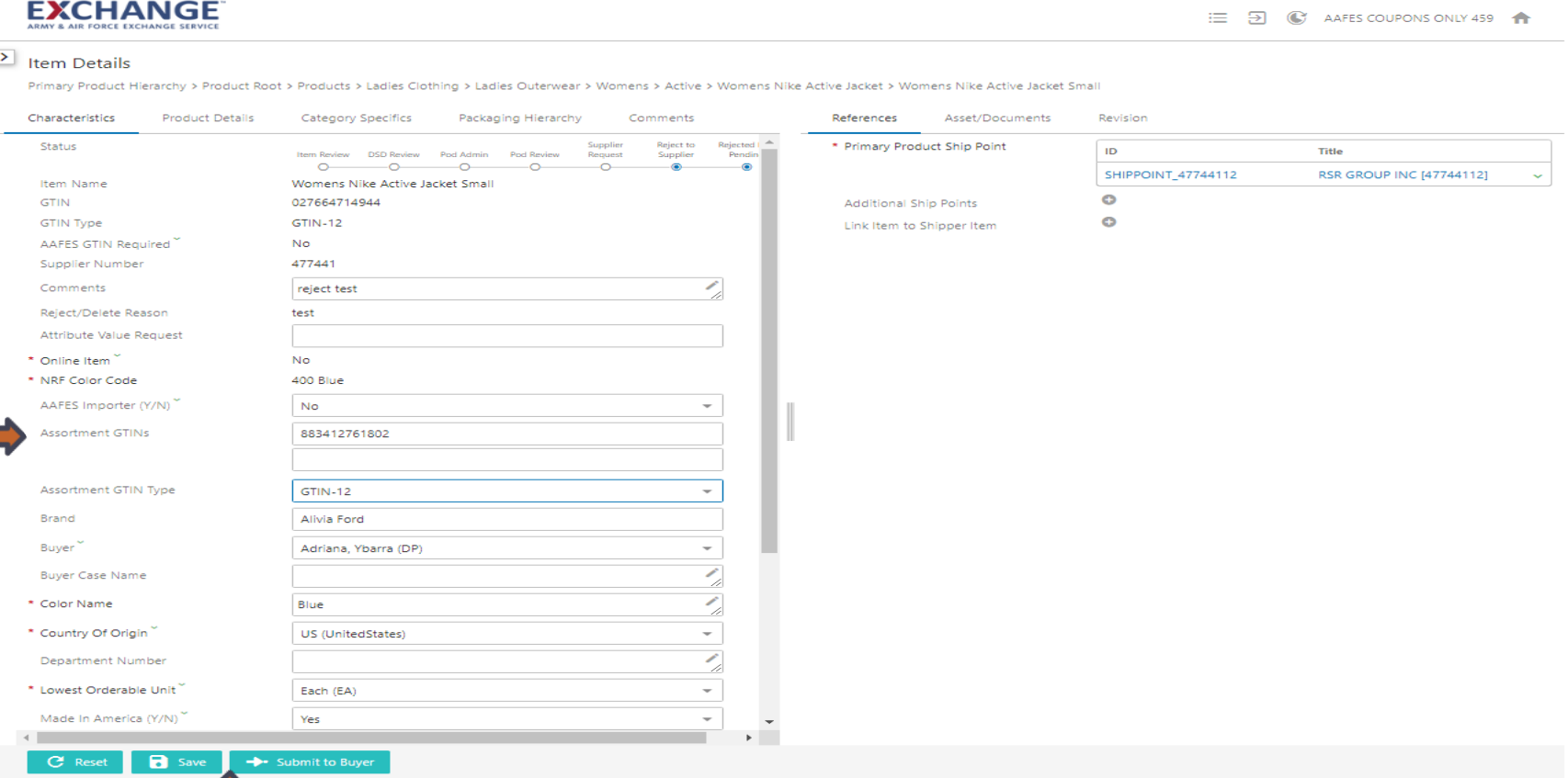

# **PIM email address pimadmin@aafes.com**